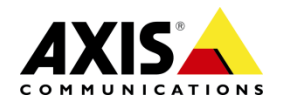

## <span id="page-0-0"></span>**Axis Camera Station Action Button to activate Speed Dry on Axis Q61**

## **Contents**

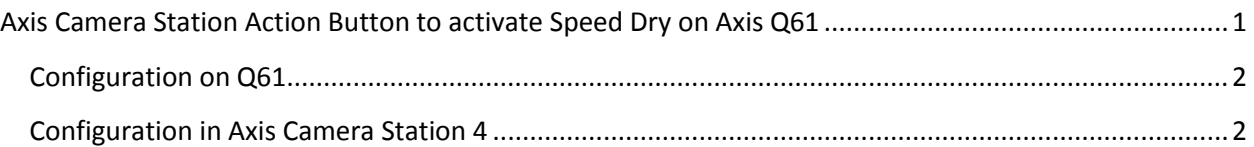

Please note that AXIS does not take any responsibility for how this configuration may affect your system. If the modification fails or if you get other unexpected results, you may have to restore the factory default settings as described in the User's manual.

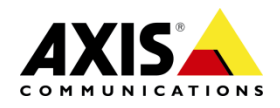

## <span id="page-1-0"></span>**Configuration on Q61**

There is no additional configuration necessary on Q61. Speed Dry in general is enabled per default as well as usable in the Live View of the camera.

The VAPIX Call to trigger a Speed Dry operation is: <http://ip-address/axis-cgi/com/ptz.cgi?auxiliary=speeddry>

## <span id="page-1-1"></span>**Configuration in Axis Camera Station 4**

We want to activate Speed dry via Action Button in Live View of Axis Camera Station. Therefore, follow the generic steps to create an Action Button with HTTP-Notification and enter the following configuration:

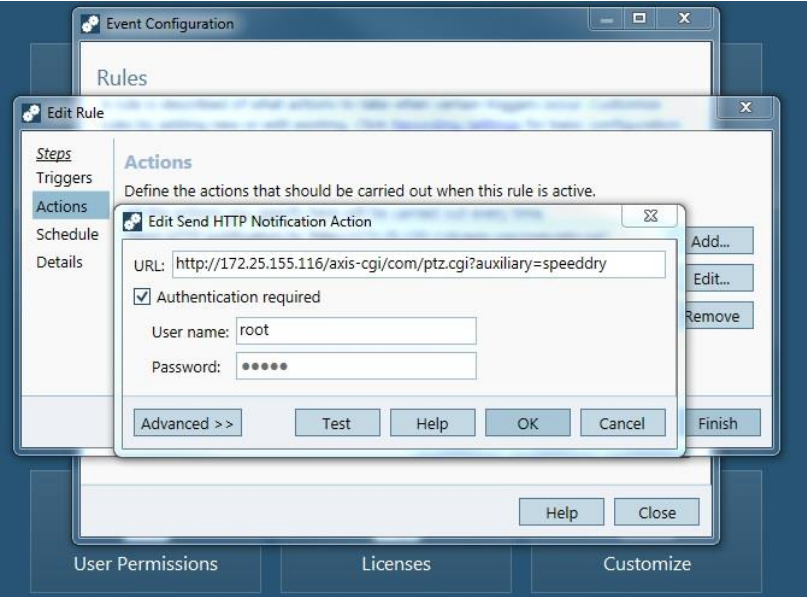

Please enter the following VAPIX Call into the URL field and enter a valid IP-address: <http://ip-address/axis-cgi/com/ptz.cgi?auxiliary=speeddry>

*To be able to trigger Speed Dry on Q61 you can use any user with permission to control the PTZ (e.g. root user). A dedicated user needs to have the box "Enable PTZ Control" ticked when configuring the user on Q61.* 

Please note that AXIS does not take any responsibility for how this configuration may affect your system. If the modification fails or if you get other unexpected results, you may have to restore the factory default settings as described in the User's manual.

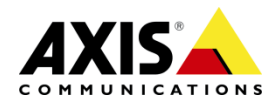

**3**

Please see below how a possible Action Button configuration could look like:

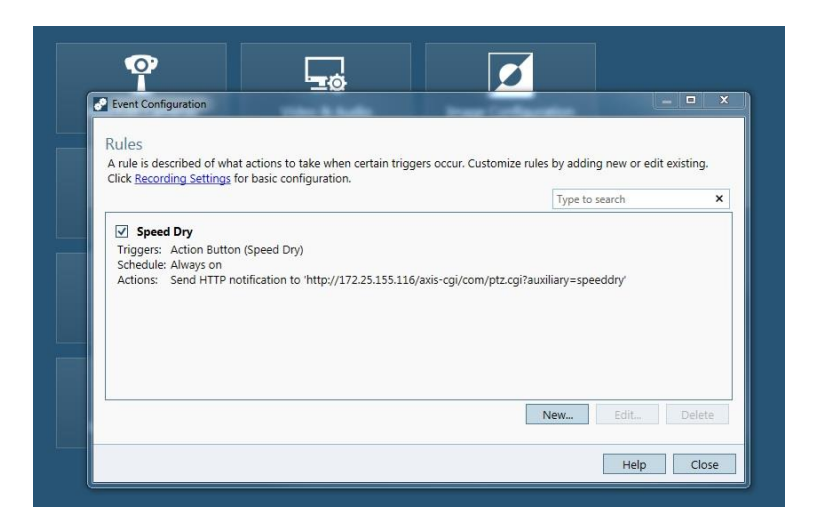

Here is the Action Button we have created to activate Speed Dry on Axis Q61.

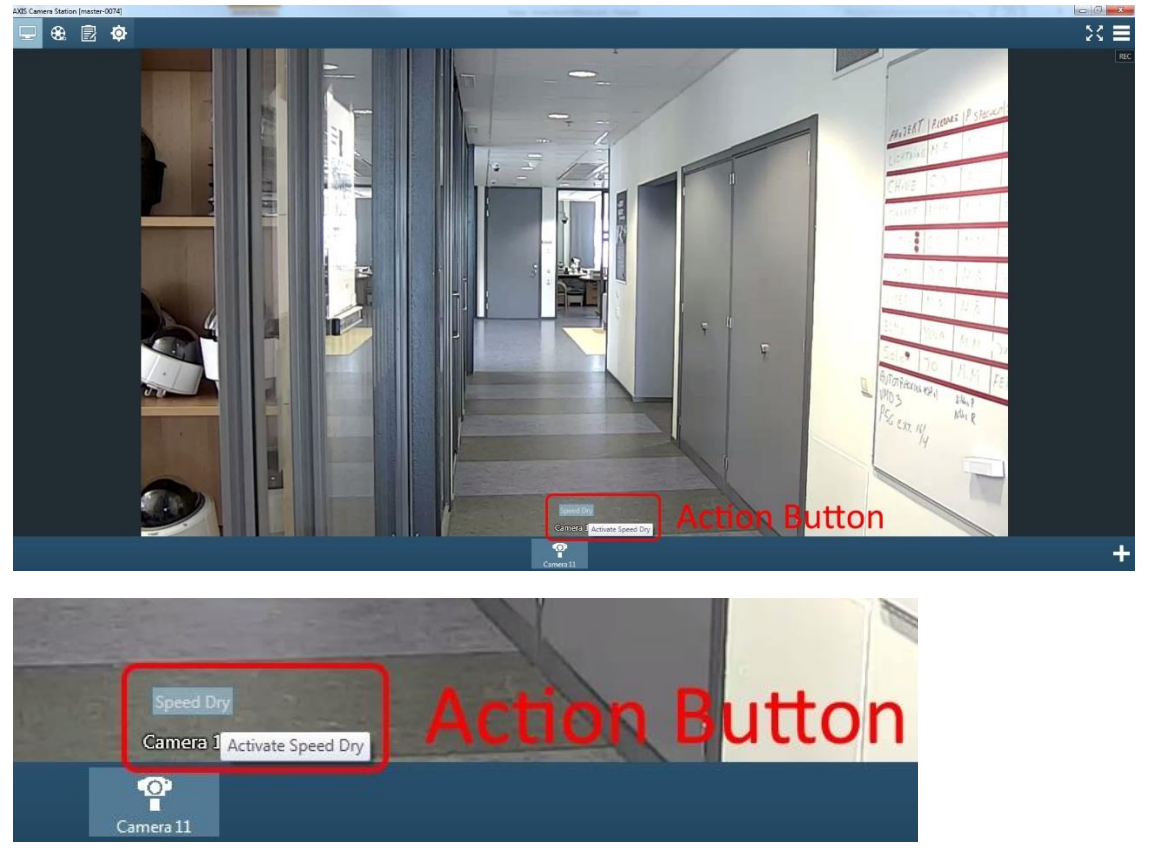

Please note that AXIS does not take any responsibility for how this configuration may affect your system. If the modification fails or if you get other unexpected results, you may have to restore the factory default settings as described in the User's manual.